# **Modul**

**Kegiatan PPM**

**Pelatihan Pembuatan Media Pembelajaran Interaktif dengan Pernagkat Lunak Ispring Presenter Bagi Guru Sekolah Menengah**

### **Membuat Desain Template Media Pembelajaran Interaktif**

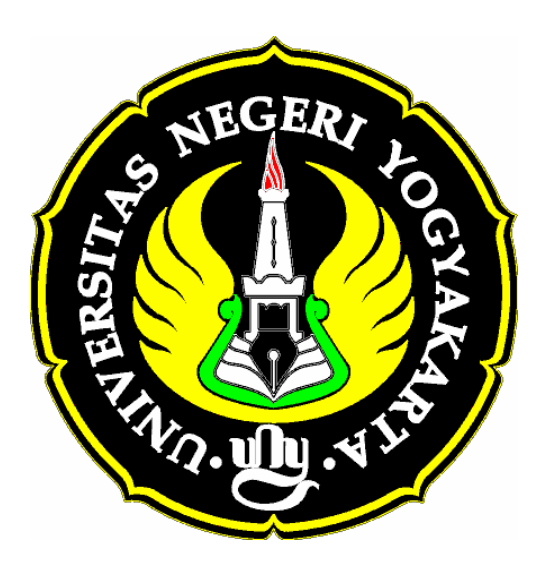

# **Oleh :**

**Nur Hadi Waryanto, S.Si.,M.Eng.**

**Laboratorium Komputer Jurusan Pendidikan Matematika Fakultas Matematika dan Ilmu Pengetahuan Alam Universitas Negeri Yogyakarta 2010**

### **Membuat Desain Template Media Pembelajaran Interaktif \*)**

Oleh : Nur Hadi Waryanto Jurusan Pendidikan Matematika FMIPA UNY

Desain template suatu media pembelajaran interaktif sebaiknya konsisten antara tampilan halamawal sampai halaman akhir. Desain templat yang berbedabeda antar halaman selain kurang buagus juga akan cepat membuat lelah user yang menggunakan media pembelajaran interaktif tersebut. Bab ini kan membahas langkah-langkah membuat desain template media pembelajaran interaktif dengan menggunakan Microsoft Powerpoint 2007. Langkah-langkahnya adalah sebagi berikut :

#### **A. Mendesain Template**

- 1. Buka program Ms PowerPoint 2007
- 2. Buatlah Kotak dengan klik **Insert > Shapes > Pilih Rectangle**(kotak) dan buat ukurannya sesuai dengan ukuran slide

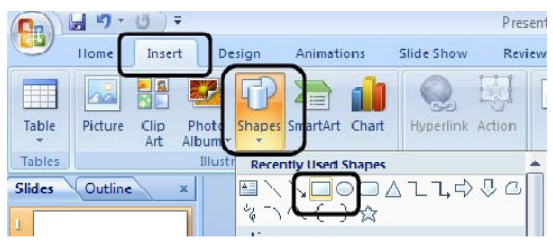

Gambar 136. Insert Rectangle Shape

**3.** Buatlah Kotak dengan klik **Insert > Shapes > Pilih Snip and Round Single Corner Rectangle** 

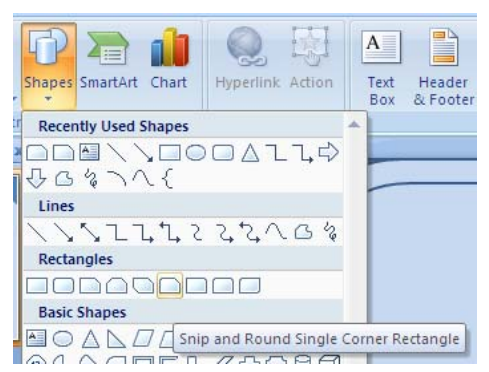

Gambar 137. Insert Snip and Round Single Corner Rectangle

**\*) Makalah disampaikan pada kegiatan PPM Pelatihan Pembuatan Media Pembelajaran Interaktif dengan Pernagkat Lunak Ispring Presenter Bagi Guru Sekolah Menengah yang diselenggarakan Jurdik Matematika FMIPA UNY pada tanggal 23 Juli 2010** 

4. Buat satu lagi **Snip and Round Single Corner Rectangle**, sehingga bentuknya seperti dibawah ini dan bedakan warna ketiga shape tersebut

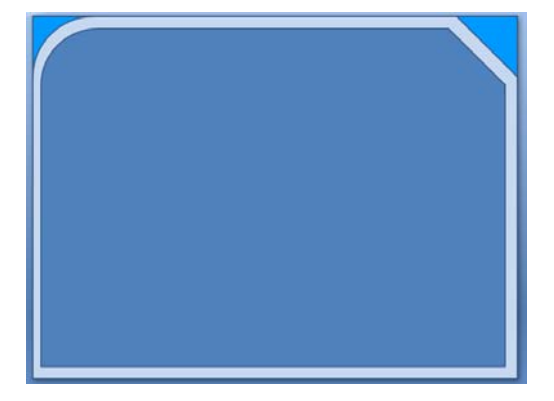

Gambar 138. Warna Tiga Shape

5. Klik **Insert > Shapes > Pilih Rectangle**(kotak), beri warna putih dan atur letaknya sehinga menjadi seperti dibawah ini :

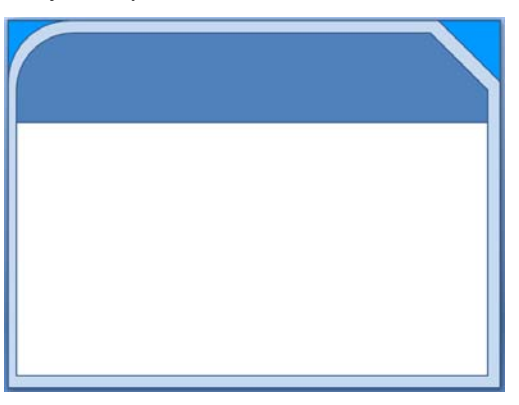

Gambar 139. Warna Rectangle Shape

- 6. Klik **Insert > Shapes >** Pilih **Oval** dan beri warna **orange**
- 7. Klik **Insert > Shapes >** Pilih **Oval** dan beri warna biru dan atur letaknya sehingga tampak seperti gambar dibawah ini :

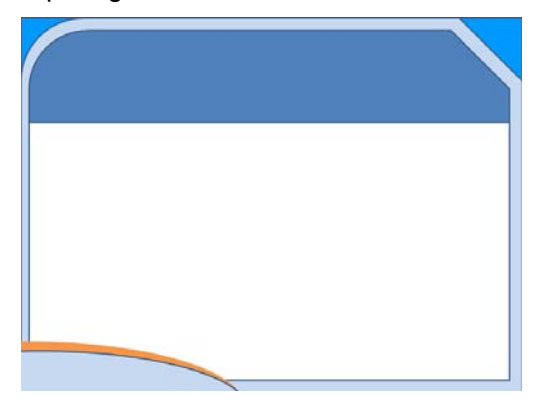

Gambar 140. Letak Oval Shape

- 8. Buat teks Media Pembelajaran Matematika Interaktif SMP dengan **text box** (klik **insert > text box**)
- 9. Buat teks Geometri dan Pengukuran dengan wordArt (klik Insert > WordArt) dan atur letaknya sehingga tampak seperti di bawah ini :

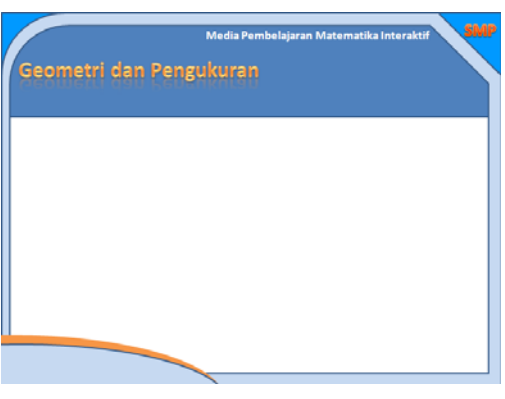

Gambar 141. Tampilan Teks dan WordArt

10. Klik menu **Home > Select > Select All**

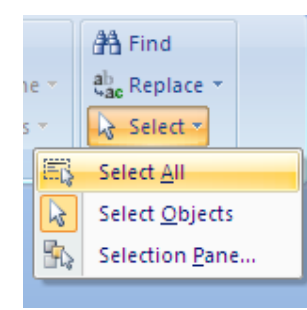

Gambar 142. Select All

11. Klik Kanan tombol **mouse > Group > Group**

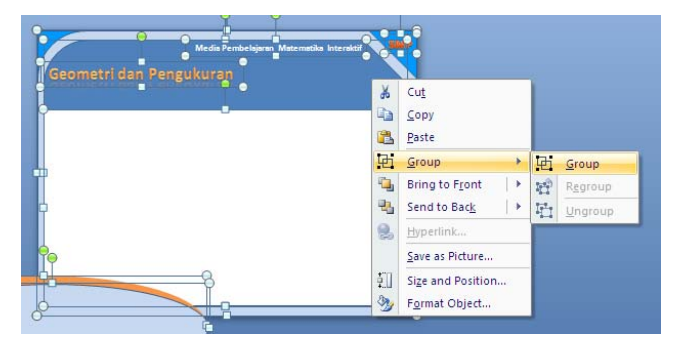

Gambar 143. Group Shape

12. Membuat Tombol menu/Button. Klik **Insert > Shape > Rounded Rectangle** Tambahkan juga shape **X**, panah **next** dan panah **previous** Atur letaknya sehingga hasilnya seperti dibawah ini :

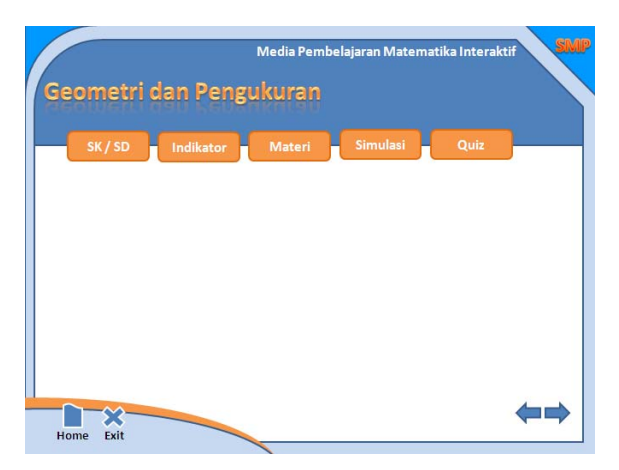

Gambar 144. Tampilan Tombol Menu

#### **B. Mengatur Master Slide**

#### Klik **View > Slide Master**

| E's                |                                                       | Φ                                  |                                                                                                    |                                                                              |                                                |      | n   |
|--------------------|-------------------------------------------------------|------------------------------------|----------------------------------------------------------------------------------------------------|------------------------------------------------------------------------------|------------------------------------------------|------|-----|
|                    | Slide Master                                          | Hor                                |                                                                                                    | Animations                                                                   | Review                                         | View | Ð   |
| $=$<br>◡<br>Normal | 中国<br>m<br>$= 11$<br>Notes<br>Slide<br>Sorter<br>Page | m<br>Slide<br>Show<br>Presentation | presentation<br><b><i><u><u>Representation</u></u></i></b><br>--<br>$\frac{1}{2} \left( \frac{1}{2} \right) \left( \frac{1}{2} \right) \left( \frac$<br>Slide<br>Master<br><b>Views</b> | <b>SEA</b><br>be.<br>and formed<br>Notes<br>ndout<br>Master<br><b>Master</b> | Ruler<br>Gridlines<br>Message Bar<br>Show/Hide | Zoom | Zoc |

**Gambar 145. View Slide Master** 

#### **C. Mengembalikan Tampilan Slide ke Normal**

#### Klik **View** > **Normal**

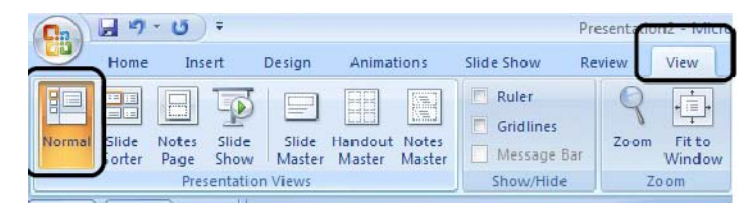

Gambar 146. View Slide Normal

#### **D. Meletakkan design Template Media Pembelajaran pada Master Slide**

- 1. Pastikan pada posisi **View Normal**, jangan **Master Slide**
- 2. Tekan keyboard **CTRL + A** (untuk men-seleksi semua gambar design Frame anda)
- 3. Kemudian anda tekan **Keyboard CTRL+X** atau **CUT**
- 4. Masuklah Ke Mode **Slide Master**, Klik **View >Slide Master**
- 5. Tekan pada keyboard **CTRL+V** atau **Paste**
- 6. Kembalikan ke posisi **Normal View,** Klik **View > Normal**
- 7. Pada Posisi **Normal View**, Buatlah **5** buah slide, dengan cara : Klik Kanan pada *Slide Preview* (sebelah kiri slide) > klik **New Slide**

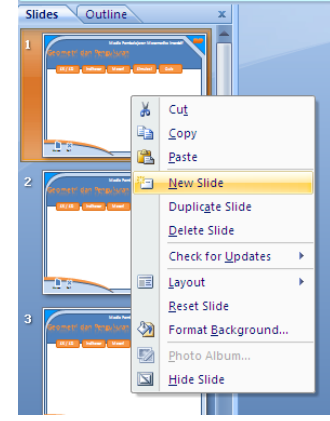

Gambar 147. Insert New Slide

#### **E. Mengisi Content Slide**

1. Pada Slide 1 isilah dengan content **JUDUL MATERI** :

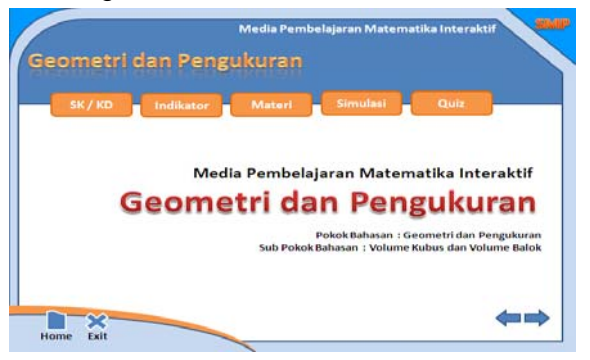

Gambar 148. Tampilan Halaman Judul

- 2. Pada Slide 2 isilah dengan content
	- **STANDAR KOMPETENSI & KOMPETENSI DASAR**

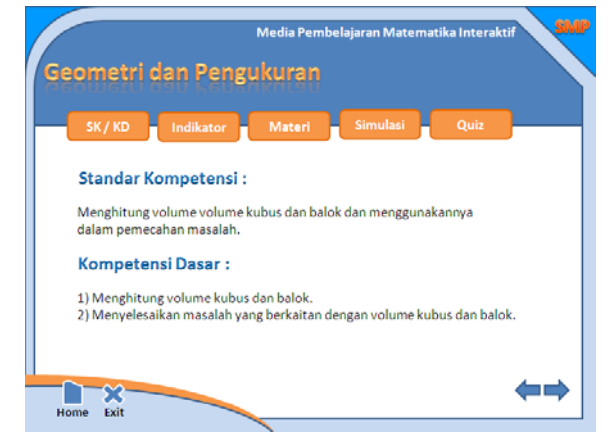

Gambar 149. Tampilan Halaman SK/KD

3. Pada Slide 3 isilah dengan **INDIKATOR** :

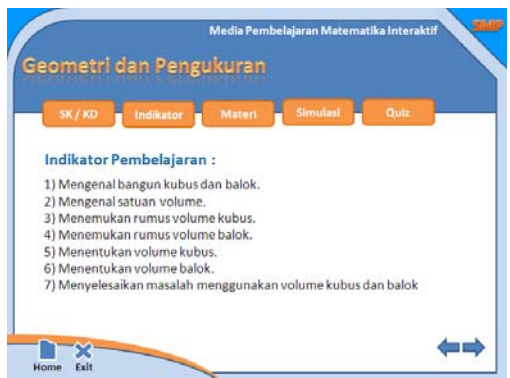

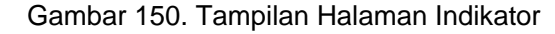

4. Pada Slide 4 isilah dengan **Materi,** misal :

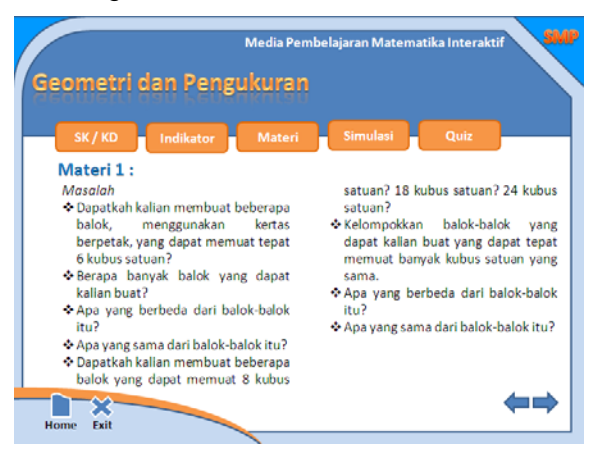

Gambar 151. Tampilan Halaman Materi

5. Pada **Slide 5** isi dengan simulasi yang mendukung materi

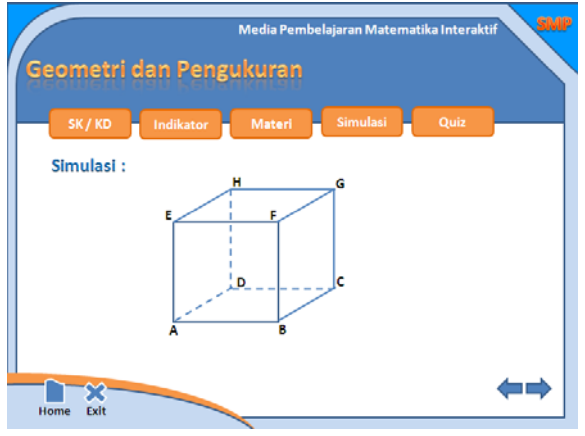

Gambar 152. Tampilan Halaman Simulasi

6. Pada Slide 6 Isi dengan suatu quiz yang telah dibuat baik dengan power point maupun dengan software pembuat kuis interaktif. Misal insert quiz dengan iSpring Presenter

#### Klik menu **iSpring Presenter > Quiz**

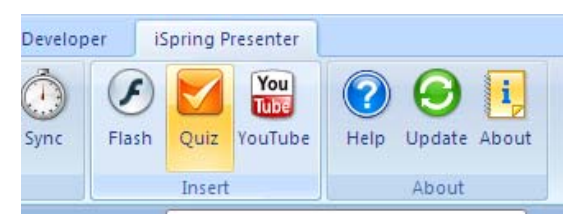

Gambar 153. Insert Quiz

**7.** Pada jendela **iSpring QuizMaker klik Open > pilih file (misal kuis.quiz) > Open** 

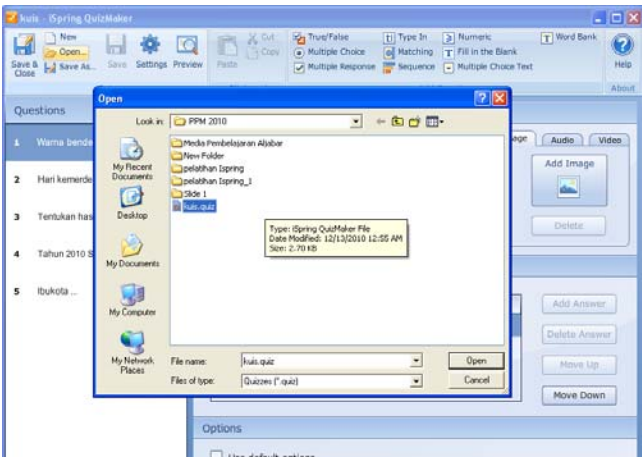

Gambar 154. Memilih File Quiz.

8. Klik Save & Close

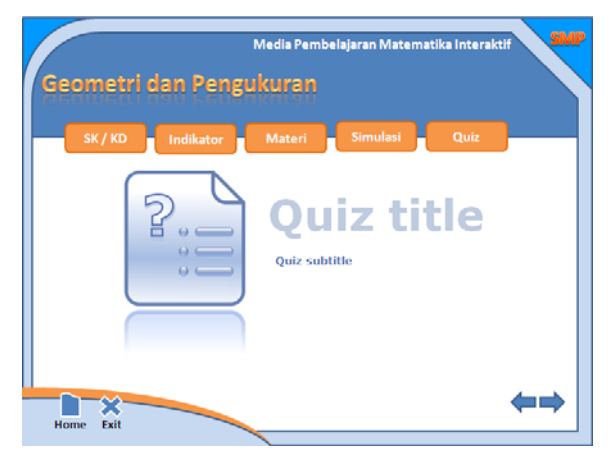

Gambar 155. Tampilan Halaman Quiz

- **F. Mengatur Supaya Slide Tidak Berpindah ke Slide Jika Sembarangan Klik Mouse** 
	- 1. Klik **SLIDE SHOW> SETUP SHOW**

| Insert                  | Design               |                      | Slide Show                                                                | view                    | View                     |
|-------------------------|----------------------|----------------------|---------------------------------------------------------------------------|-------------------------|--------------------------|
| <b>Slide</b><br>de Show | Custom<br>Slide Show | Set Up<br>Slide Show | <b>AG</b> Record Narration<br>Rehearse Timings<br>Hide<br>Slide<br>Set Up | V Use Rehearsed Timings | R.<br><b>EEE</b> SH<br>Н |

Gambar 156. Set Up Slide Show

2. Beri centang pada **"Browsed at Kosk (Full screen)"**

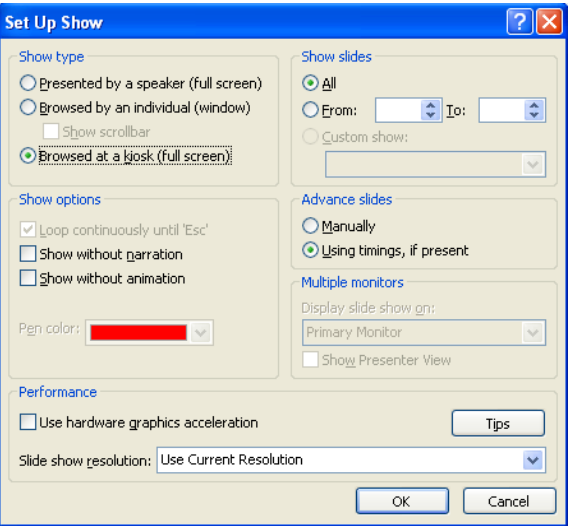

Gambar 157. Browsed at Kiosk

- **G. Memberikan Action Pada Menu** 
	- 1. Masuk ke **Slide Master,** Klik **View** > **Slide Master**
	- 2. Klik menu **SK/KD**> **Klik Insert** > **Action**

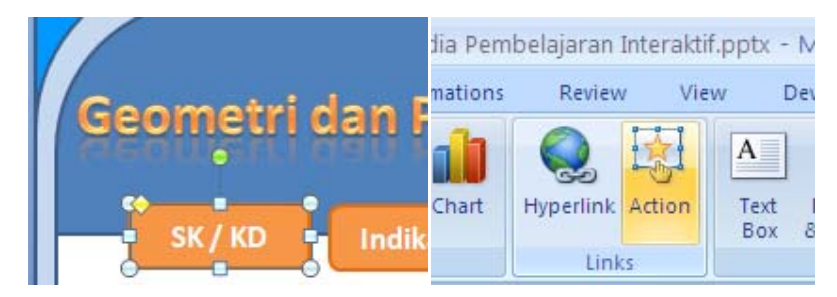

Gambar 158. Action Menu SK/KD

**3.** Pilih **Hyperlink to** > **Slide xxx** 

(xxx pilihlah sesuai dengan urutan slide diatas, yaitu **slide 2**) > **OK** 

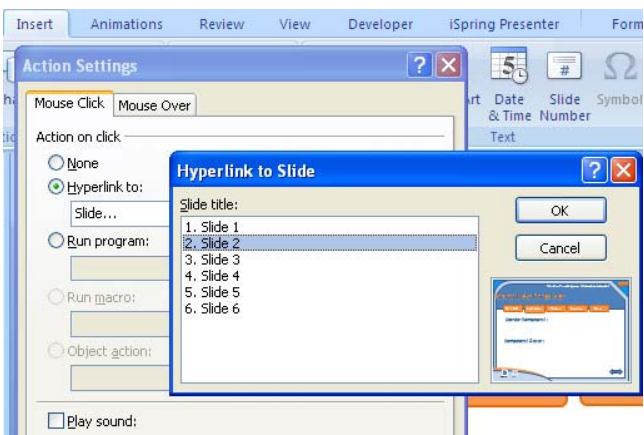

Gambar 159. Hyperlink to Slide

- 4. Ulangi untuk menu-menu berikutnya
- 5. Pada menu **Home >klik kanan > Klik Action settings hyperlink to > First Slide**
- 6. Pada menu **Exit > klik kanan > Klik Action settings > End Show**
- **7.** Pada menu **Next dan previous> klik kanan > Klik Action settings > Pilih Previous slide atau next slide**
- 8. Kalau sudah keluar dari **slide master** kembali ke **Normal** caranya : Klik **View** > **Normal**
- 9. Cobalah dengan tekan **F5** atau **Slide Show**>**From Beginning**
- 10. Klik **Office Button > Save As** dan beri nama file pada kotak file name.

#### **H. Mempublish File dengan iSpring Presenter**

File yang telah dibuat tersebut jika dijalankan (Slide Show), menu quiz belum dapat berjalan. Hal ini disebabkan quiz tersebut masih berupa file iSping Presenter. Supaya quiz tersebut dapat dijalankan maka file .pptx tersebut harusdipublih terlebih dahulu dengan iSpring Presenter. Langkahnya adalah sebagai berikut :

1. Klik **menu iSpring Presenter > Publish**

| un                        | remplate iviedia Pembelajarah Interaktif,pptx - iviltrosoft PowerPoint<br>i and |         |                          |       |                            |        |                        |                              |  |                |                   |      |                        |      |              |  |
|---------------------------|---------------------------------------------------------------------------------|---------|--------------------------|-------|----------------------------|--------|------------------------|------------------------------|--|----------------|-------------------|------|------------------------|------|--------------|--|
|                           | Home                                                                            | Insert  | Design<br>Animations     |       | Slide Show                 | Review |                        | View                         |  | Developer      | iSpring Presenter |      |                        |      |              |  |
| 零<br><b>Ouick Publish</b> |                                                                                 | Publish | Presentation<br>Explorer | Links | $\mathbf{B}$<br>Presenters | Audio  | Record Record<br>Video | Import Audio<br>Import Video |  | $\cup$<br>Sync | Flash             | Quiz | You<br>Tube<br>YouTube | Help | Update About |  |
| Publish                   |                                                                                 |         | Presentation             |       |                            |        | Narration              |                              |  |                | Insert            |      | About                  |      |              |  |

Gambar 160. Publish File

2. Pada Jendela **Publish to Flash**, klik **web > General > Presentation Tittle**. Beri nama **Presentation Title** misal MediaPembelajaran Interaktif.

- 3. Pada bagian **Destination**, klik My Computer dan tetukan lokasi folder untuk menyimpan file pada kotak Local Folder, dan beri nama file nya pada kotak File Name (misal Media Pembelajaran Interaktif)
- 4. Pada bagian **Slide Range** pilih **All Slide**.
- 5. Pada bagian **Flash Output**, klik **Presentation > All in one Flash file** (untuk mengubah file .pptx menjadi file .swf)
- 6. Klik **Generate EXE** ( untuk mengubah file .pptx menjadi file executable

(.EXE)).

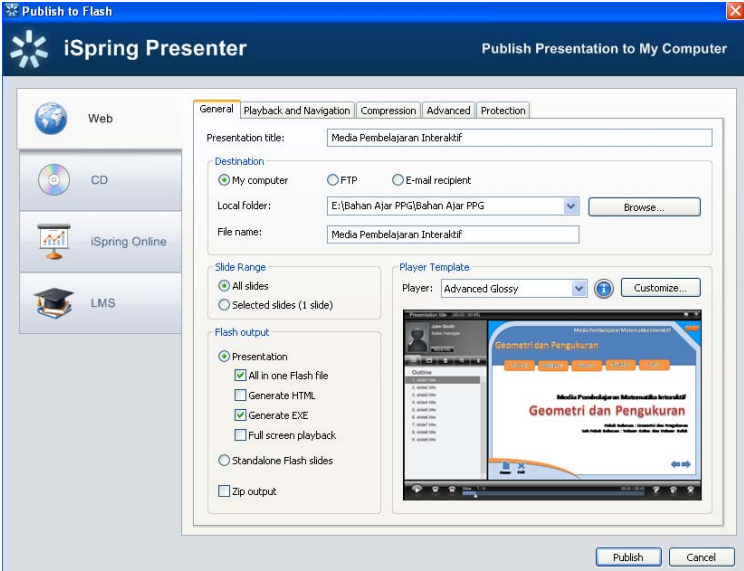

Gambar 161. Publish to Flash

7. Kilk **Publish**

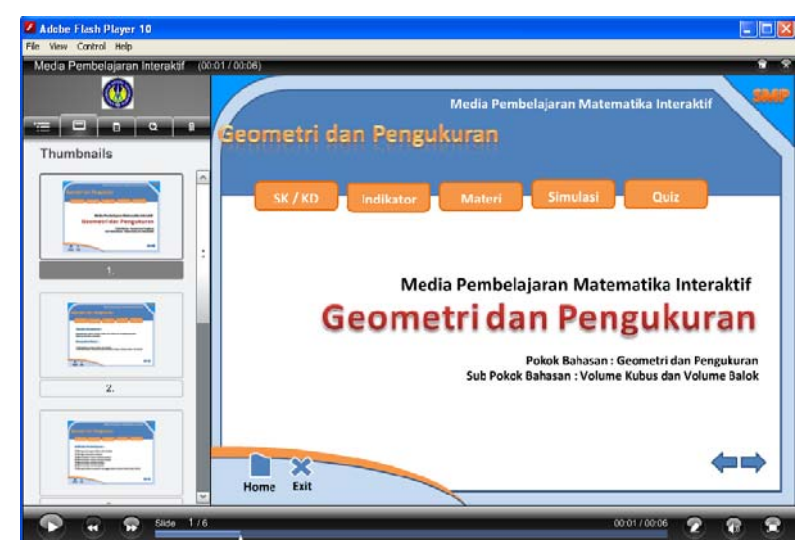

Gambar 162. Output File Publish

#### **Catatan**

Jika Flash Output hanya memilih All in one Flash File, maka file yang didapatkan adalah file flash movie atau file .swf saja, jika flash output yang dipilih All in one Flash file dan Generate EXE maka file yang didapatkan hanya file executable (file .exe)

#### **DAFTAR PUSTAKA**

- Alfian. 2010. *Membuat Presentasi Menakjubkan dengan Ms PowerPoint 2007*. Mediakita. Jakarta.
- Angga Wahyu. 2010. *Membuat Soal Pilihan Ganda Pada Microsoft Powerpoint Dengan Menggunakan Trigger*. http://anggawahyups.blogspot.com/2010/05/membuat-soal-pilihan-gandapada.html. Diakses tanggal 2 Desember 2010
- Catur Hadi Purnomo. 2009. *Panduan Belajar Otodidak Microsoft PowerPoint 2007*. Mediakita. Jakarta.
- EES. 2007. *Profil Perusahaan Interaktif dengan MS PowerPoint 2007*. PT Elex Media Komputindo. Jakarta.
- Heny A Puspitasari. 2010. *Having Fun with PowerPoint 2007*. PT Skripta Media Creative. Yogyakarta.
- Ishaq Madeamin.2009*. Media Interaktif dengan VBA PowerPoint 2007*. http://bugishq.blogspot.com/2009/02/media-interaktif-dengan-vba-PowerPoint .html. Diakses tanggal 2 Desember 2010.
- Jubilee. 2007. *119 Trik Rahasia PowerPoint 2007*. PT Elex Media Komputindo. Jakarta.
- Jubilee. 2008. *Desain Presentasi Cantik dengan Photoshop CS3 dan PowerPoint 2007*. PT Elex Media Komputindo. Jakarta.
- Nur Hadi W. 2010. *Tutorial Komputer Multimedia*. Jurdik Matematika FMIPA UNY. Yogyakarta.
- Purwanto. 2004. *Pengembangan Multimedia Pembelajaran*. Makalah. Disampaikan dalam Lokakarya Pembelajaran Matematika. FMIPA UNY.
- Ruseffendi. 1999. *Dasar-Dasar Penelitian Pendidikan dan Bidang Non Eksata Lainnya.* Semarang: IKIP Semarang.
- Rahmat Widiyanto. 2008. *145 Teknik Profesional PowerPoint 2007*. PT Elex Media Komputindo. Jakarta.